## Web Sources: Documenting and Creating Stable Citation Links

Some of the online resources you may want to link to may be temporary or hosted on unstable sites. We recommend you employ a number of strategies to get a publicly-accessible web crawlthat you can cite precisely using a citation management tool like Zotero.

Create a Zotero group library that lists all your content, including citations for websites or online content that is still under copyright. You can link to Zotero citations to surface the fact that the link existed. For details on how to set up a Zotero account and public group, see[: http://researchguides.library.yorku.ca/zotero/zoterostandalone](http://researchguides.library.yorku.ca/zotero/zoterostandalone) .

- Install an add-on or extension to your web browser so that you can alert the [Wayback Machine](https://archive.org/web/)  $(\text{https://archive.org/web/})$  to archive a website. This way, when you come across a resource, you can prompt the Wayback Machine to crawl the site, and then use that url as the link in your citation.
- Recommended extensions to add a page to the Wayback Machine:
	- o Firefox:
		- [https://addons.mozilla.org/en-CA/firefox/addon/wayback-machine\\_new/](https://addons.mozilla.org/en-CA/firefox/addon/wayback-machine_new/)
		- "Archive-Webextension" [\(https://notabug.org/zPlus/archive-webextension](https://notabug.org/zPlus/archive-webextension))
	- o Chrome:
		- " "Save to the Wayback Machine" [\(https://verifiedjoseph.com/projects/save-](https://verifiedjoseph.com/projects/save-to-the-wayback-machine) [to-the](https://verifiedjoseph.com/projects/save-to-the-wayback-machine)[wayback-machine](https://verifiedjoseph.com/projects/save-to-the-wayback-machine) )

When you find a resource…

- Save the page as a pdf for your own records
- Right click and save a citation to Zotero, or click the icon that will be visible in your task bar of your browser

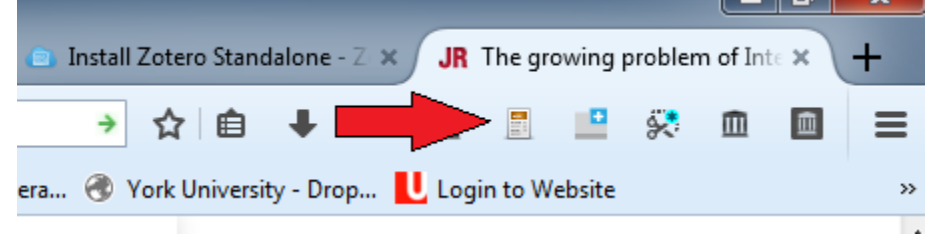

- (Note: the icon will change based on the type or resource)
- Use your add-ons (through a right click or the icon on the upper right corner of your browser to save the page immediately into the Wayback Machine)

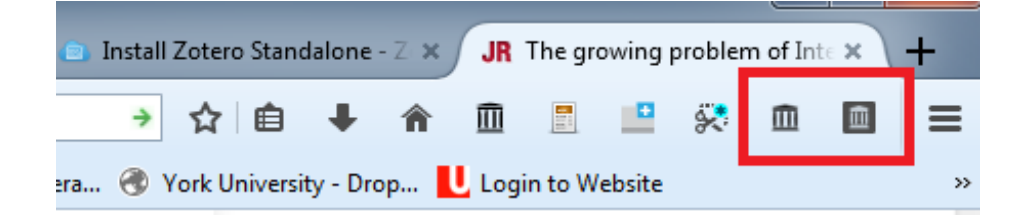

• The plug-in will automatically save the site and navigate you to a landing page for the date stamped web crawl of the page.

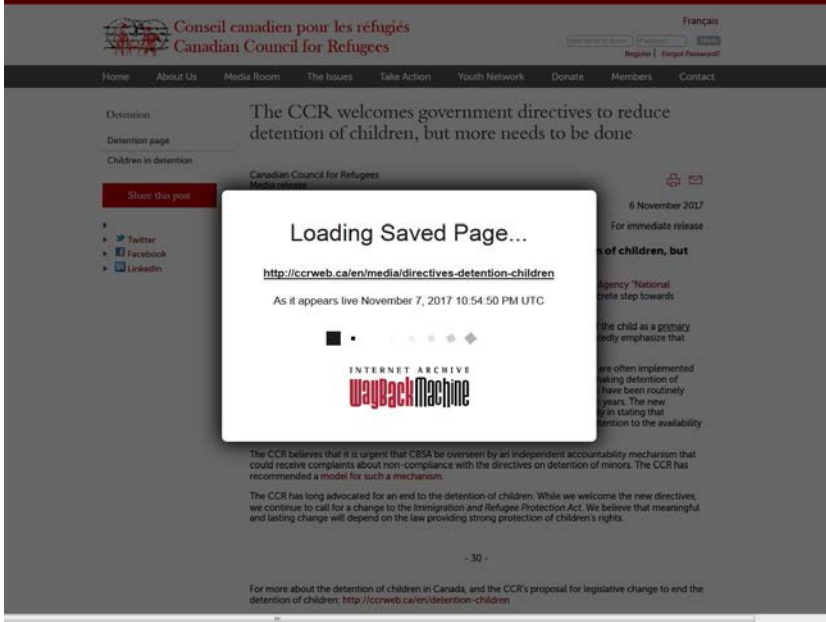

- o You can use this url for citations. Don't forget to add it to your Zotero collection.
- What if I find my link is broken? What if the website isn't live anymore?
	- o You can also add plug-ins and extensions to your browser that will automatically search the Wayback Machine if you get an error code like a 404
- Recommended extensions to search for links that have died
	- o Firefox:
		- [https://addons.mozilla.org/en-US/firefox/addon/error-404-wayback](https://addons.mozilla.org/en-US/firefox/addon/error-404-wayback-machine/)[machine/](https://addons.mozilla.org/en-US/firefox/addon/error-404-wayback-machine/)
	- o Chrome:
		- "Search Wayback Machine" in extensions and you'll have the option of adding plug-ins that will do the same thing
- When you go to export your citations from Zotero, you should have a url from the Wayback Machine of the web resource that has been crawled and timestamped to the day that you used it.
- Three-step process:
	- o Find the site you want to preserve. Copy the URL
	- o Go to<https://web.archive.org/>
	- o Put URL in "Save Page Now"

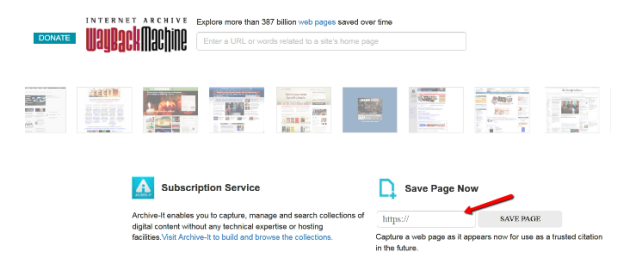

o Indicate what should be captured

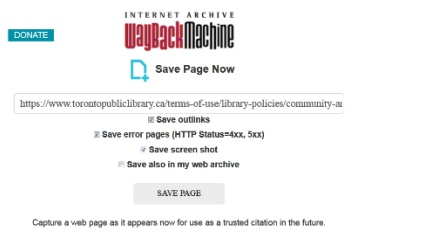

o Save the link to your records

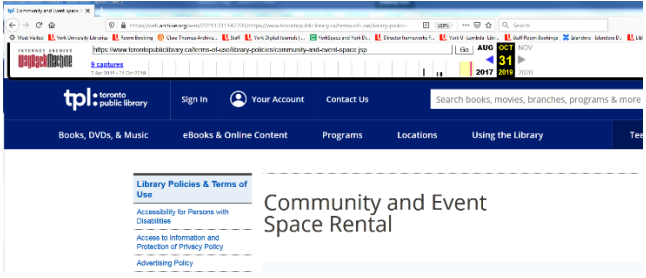

- Other considerations:
	- o some pages cannot be archived by the Wayback Machine.
	- o Some elements are notoriously difficult to capture (e.g. flash video, animations, embedded content) so double check what was captured
	- o There are additional tools and services that you can use to preserve websites and web resources, such as webrecorder.io [\(https://webrecorder.io/](https://webrecorder.io/))